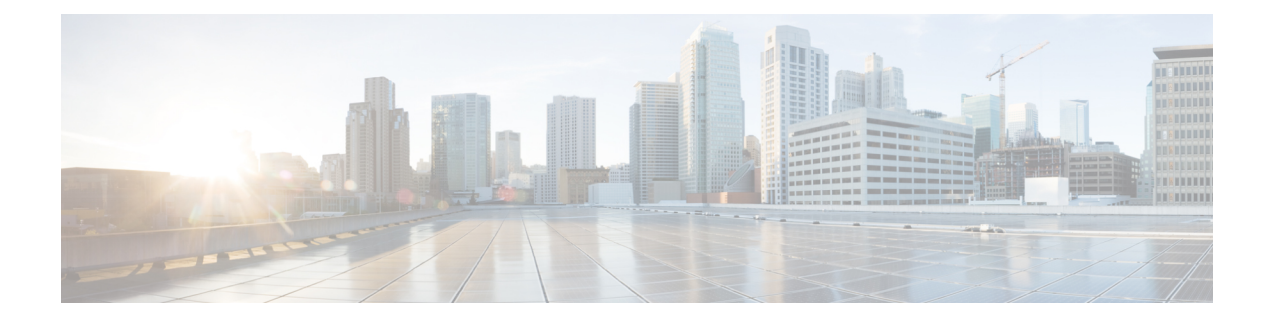

# **Snort 3** 侵入ポリシーを開始するには

この章では、侵入検知と防御のための Snort 3 侵入ポリシーとアクセス制御ルール設定の管理 について説明します。

- 侵入ポリシーの概要 (1 ページ)
- ネットワーク分析と侵入ポリシーの前提条件 (3 ページ)
- カスタム Snort 3 侵入ポリシーの作成 (3 ページ)
- Snort 3 侵入ポリシーの編集 (3 ページ)
- 侵入ポリシーのベースポリシーの変更 (9 ページ)
- 侵入ポリシーの管理 (10 ページ)
- 侵入防御を実行するためのアクセスコントロールルール設定 (11 ページ)

### 侵入ポリシーの概要

侵入ポリシーは定義済みの侵入検知のセットであり、セキュリティ違反についてトラフィック を検査し、インライン展開の場合は、悪意のあるトラフィックをブロックまたは変更すること ができます。侵入ポリシーは、アクセス コントロール ポリシーによって呼び出され、システ ムの最終防御ラインとして、トラフィックが宛先に到達することを許可するかどうかを判定し ます。

各侵入ポリシーの中核となるのは、侵入ルールです。ルールを有効にすると、ルールに一致す るトラフィックに対して侵入イベントが生成されます(さらに、必要に応じてトラフィックが ブロックされます)。ルールを無効にすると、ルールの処理が停止されます。

システムによって提供されるいくつかの基本侵入ポリシーにより、CiscoTalosIntelligence Group (Talos)の経験を活用できます。これらのポリシーでは、Talos が侵入ルールとインスペクタ ルールの状態(有効または無効)を設定し、他の詳細設定の初期設定も行います。

 $\mathcal{Q}$ 

システム提供の侵入ポリシーとネットワーク分析ポリシーには同じような名前が付けられてい ますが、異なる設定が含まれています。たとえば、「Balanced Security and Connectivity」ネッ トワーク分析ポリシーと「Balanced Security and Connectivity」侵入ポリシーは連携して動作し、 どちらも侵入ルールのアップデートで更新できます。ただし、ネットワーク分析ポリシーは主 に前処理オプションを管理し、侵入ポリシーは主に侵入ルールを管理します。 ヒント

カスタム侵入ポリシーを作成すると、以下を実行できます。

- ルールを有効化/無効化することに加え、独自のルールを作成して追加し、検出を調整す る。
- ネットワーク上で検出されたオペレーティングシステム、サーバー、およびクライアント アプリケーションプロトコルをそれらの資産を保護するために明確に書き込まれたルール に関連付けるには、Secure Firewall の推奨事項を使用します。

侵入ポリシーは一致するパケットをドロップして、侵入イベントを生成できます。侵入または プリプロセッサのドロップルールを設定するには、その状態を [ブロック(Block)] に設定し ます。

留意事項として、侵入ポリシーを調整する場合(特にルールを有効化して追加する場合)、一 部の侵入ルールでは、最初に特定の方法でトラフィックをデコードまたは前処理する必要があ ります。侵入ポリシーによって検査される前に、パケットはネットワーク分析ポリシーの設定 に従って前処理されます。必要なインスペクタを無効にすると、システムは自動的に現在の設 定でインスペクタを使用します。ただし、ネットワーク分析ポリシーの Web インターフェイ スではインスペクタは無効のままになります。

### $\sqrt{N}$

前処理と侵入インスペクションは非常に密接に関連しているため、単一パケットを検査する ネットワーク分析ポリシーと侵入ポリシーは、相互補完する必要があります。前処理の調整、 特に複数のカスタム ネットワーク分析ポリシーを使用して調整することは、高度なタスクで す。 注意

カスタム侵入ポリシーを設定した後、それを 1 つ以上のアクセス コントロール ルールまたは アクセス コントロール ポリシーのデフォルト アクションに関連付けることによって、カスタ ム侵入ポリシーをアクセスコントロール設定の一部として使用できます。これによって、シス テムは、最終宛先に渡す前に、特定の許可されたトラフィックを侵入ポリシーによって検査し ます。変数セットを侵入ポリシーと組み合わて使用することにより、ホームネットワークと外 部ネットワークに加えて、必要に応じてネットワーク上のサーバを正確に反映させることがで きます。

デフォルトでは、暗号化ペイロードの侵入インスペクションは無効化されます。これにより、 侵入インスペクションが設定されているアクセス コントロール ルールと暗号化された接続を 照合する際の誤検出が減少し、パフォーマンスが向上します。

追加のサポートと情報については、「Snort 3 [侵入ポリシーの概要」](https://www.youtube.com/watch?v=5IoE4-y-dUE)ビデオを参照してくださ い。

## ネットワーク分析と侵入ポリシーの前提条件

Snort検査エンジンが侵入およびマルウェア分析のトラフィックを処理できるようにするには、 Threat Defense デバイスに対して IPS ライセンスを有効にする必要があります。

ネットワーク分析、侵入ポリシーを管理し、移行タスクを実行するには、管理者ユーザーであ る必要があります。

## カスタム **Snort 3** 侵入ポリシーの作成

- ステップ **1 [**ポリシー(**Policies**)**]** > **[**侵入(**Intrusion**)**]** を選択します。
- ステップ2 [ポリシーの作成 (Create Policy) ] をクリックします。
- ステップ **3** [名前(Name)] に一意の名前を入力し、オプションで [説明(Description)] を入力します。
- ステップ4 [検査モード (Inspection Mode)] を選択します。

選択したアクションによって、侵入ルールでブロックしてアラートを発生させるか(防御モード)、また はアラートを発生させるのみにするか (**検出**モード) が決まります。

- 防御モードを選択する前に、多くの誤検出の原因となるルールを特定できるように、ブロック ルールのみにアラートを発生させることができます。 (注)
- ステップ5 [ベースポリシー (Base Policy) ] を選択します。

システム提供のポリシーまたは既存のポリシーをベースポリシーとして使用できます。

ステップ6 [保存 (Save) ] をクリックします。

新しいポリシーにはベースポリシーと同じ設定項目が含まれています。

#### 次のタスク

ポリシーをカスタマイズするには、Snort 3 侵入ポリシーの編集 (3 ページ) を参照してくだ さい。

### **Snort 3** 侵入ポリシーの編集

Snort 3ポリシーを編集している間、すべての変更は即座に保存されます。変更を保存するため の追加のアクションは必要ありません。

ステップ **1 [**ポリシー(**Policies**)**]** > **[**侵入(**Intrusion**)**]** を選択します。

- ステップ **2** [侵入ポリシー(Intrusion Policies)] タブが選択されていることを確認します。
- ステップ **3** 設定する侵入ポリシーの横にある [Snort 3バージョン(Snort 3 Version)] をクリックします。
- ステップ **4** ポリシーを編集します。
	- モードの変更:検査モードを変更するには、[モード(Mode)] ドロップダウンをクリックします。
	- 検査モードは、Snort 3 バージョンのポリシーでのみ変更されます。既存の検査モードは Snort 2 バージョンでそのまま保持されます。つまり、Snort 2 バージョンと Snort 3 バージョンのポリ シーの検査モードは異なることになります。そのため、このオプションは注意して使用するこ とを推奨します。 注意
		- [防御(Prevention)]:トリガーされたブロックルールはイベント(アラート)を作成し、接続をドロッ プします。
		- [検出(Detection)]:トリガーされたブロックルールはアラートを生成します。

防御モードに入る前に、検出モードを選択できます。たとえば、防御モードを選択する前に、多くの 誤検出の原因となるルールを特定できるように、ブロックルールでアラートのみを生成することがで きます。

- ステップ **5** 侵入ポリシーのデフォルト設定を定義する [ベースポリシー(Base Policy)] レイヤをクリックします。
	- 検索ルール:検索フィールドを使用して表示をフィルタ処理します。GID、SID、ルールメッセージ、 または参照情報を入力できます。たとえば、GID:1; SID:9621 は ルール 1:962 のみを表示し 、 SID:9621,9622,9623 は異なる SID を持つ複数のルールを表示します。[検索(Search)] テキストボック ス内をクリックして、次のオプションのいずれかを選択することもできます。
		- •フィルタ[アクション=アラート(Action=Alert)]または[アクション:ブロック(Action:Block)] を適用する
		- [無効なルール(Disabled Rules)] フィルタを適用する
		- [カスタム/ユーザ定義ルール(Custom/User Defined Rules)] を表示する
		- GID、SID、または GID:SID でフィルタ処理する
		- CVE でフィルタ処理する
		- コメントでフィルタ処理する
	- フィルタ処理されたルールの表示:[プリセット(Presets)]のいずれかをクリックすると、アラート、 ブロック、無効などに設定されているルールが表示されます。

オーバーライドされたルールは、ルールアクションがデフォルトアクションから別のアクションに変 更されたルールを示します。変更すると、元のデフォルトアクションに戻す場合でも、ルールアクショ ンのステータスは[オーバーライド済み(Overridden)]になります。ただし、[ルールアクション(Rule Action) |ドロップダウンリストから [デフォルトに戻す (Revert to default) ] を選択すると、[オーバー ライド済み (Overridden) 1ステータスが削除されます。

[高度なフィルタ (Advanced Filters) 1は、Lightweight Security Package (LSP) のリリース、侵入の分 類、および Microsoft の脆弱性に基づくフィルタオプションを提供します。

- ルールドキュメントの表示:ルールの Talos マニュアルを表示するには、ルール ID または [ルールマ ニュアル(Rule Documentation)] アイコンをクリックします。
- ルールの詳細の表示:ルールの詳細を表示するには、ルール行の展開矢印(展開矢印 (expandarrow) ] アイコン [展開矢印(expand arrow)] アイコン) アイコンをクリックします。
- ルールコメントの追加:ルールに関するコメントを追加するには、[コメント(Comments)] 列の下に ある **[**コメント(**Comment**)**]**( )をクリックします。
- ステップ **6** グループのオーバーライド:ルールグループのすべてのルールカテゴリが一覧表示される[グループのオー バーライド(Group Overrides)] レイヤをクリックします。Description、Overrides、Enabled Groups などを含 むトップレベルの親ルールグループが表示されます。親ルールグループは更新できず、読み取り専用です。 リーフルールグループのみを更新できます。各ルールグループで、最後のリーフグループまでトラバース できます。各グループ全体で、ルールグループを上書き、包含、および除外できます。リーフルールグルー プでは、次のことができます。
	- ルールグループの検索:検索フィールドを使用してキーワードを入力し、ルールグループを検索しま す。
	- 左側のパネルで、ルールグループを検索するためのプリセットフィルタオプションのいずれかを選択 できます。
		- [すべて(All) 1: すべてのルールグループを表示します。
		- [除外(Excluded)]:除外されたグループを表示します。
		- [含む(Included)]:含まれているグループを表示します。
		- [オーバーライド(Overridden)]:設定がオーバーライドされたルールグループを表示します。
	- ルールグループのセキュリティレベルの設定:左側のペインで必要なルールグループに移動し、クリッ クします。システム定義のルール設定に基づいてセキュリティレベルを引き上げるか、または引き下 げるには、ルールグループの [セキュリティレベル (Security Level) ] の横にある [編集 (Edit) ] をク リックします。

[セキュリティレベルの編集 (Edit Security Level) ]ダイアログボックスには、[デフォルトに戻す (Revert to Default)] をクリックするオプションがあります。これにより、行った変更が元に戻ります。

ManagementCenterは、設定されたセキュリティレベルのルールグループのルールアクションを自動的 に変更します。[ルールのオーバーライド(Rule Overrides)] レイヤで、セキュリティレベルを変更す るたびに、[事前設定(Presets)]の[ブロックルール(BlockRules)]と[無効ルール(DisabledRules)] の数に注意してください。

• セキュリティレベルを一括変更して、特定のルールカテゴリ内のすべてのルールグループのセキュリ ティレベルを変更できます。セキュリティレベルの一括変更は、複数のルールグループを含むルール グループに適用されます。ルールグループの一括更新後も、その中の関連するルールグループのセキュ リティレベルを更新できます。

ルールグループ内で[混在 (mixed) ]セキュリティレベルとすることができます。[混在 (mixed) ]は、 子グループに親ルールグループ内のセキュリティレベルが混在していることを示します。

• ルールグループを含めるまたは除外する:表示されるルールグループは、システムによって提供され る基本の侵入ポリシーに関連付けられているデフォルトのルールグループです。侵入ポリシーにルー ルグループを含めたり、除外したりできます。除外されたルールグループは侵入ポリシーから削除さ れ、そのルールはトラフィックに適用されません。ManagementCenterにカスタムルールをアップロー ドする方法については、[ルールグループへのカスタムルールの追加を](snort3-configuration-guide-v74_chapter4.pdf#nameddest=unique_41)参照してください。

ルールグループを除外するには、次の手順を実行します。

- **1.** [ルールグループ(Rule Groups)] ペインに移動し、除外するルールグループを選択します。
- 2. 右側のペインで [除外 (Exclude) ] ハイパーリンクをクリックします。
- **3.** [除外(Exclude)] をクリックします。

アップロードされたカスタムルールまたは以前に除外されたルールグループを使用して 1 つまたは複 数の新しいルールグループを含めるには、次の手順を実行します。

- **1.** ルール グループ フィルタ ドロップダウン リストの横にある Add ( †) をクリックします。
- **2.** ルールグループの横にあるチェックボックスをオンにして、追加するグループをすべて選択しま す。
- **3.** [保存 (Save) ] をクリックします。
- リーフルールグループの場合、[オーバーライド(Override)]列ヘッダーの下にあるアイコンをクリッ クして、ルールアクションの証跡を表示します。これは、侵入ルールのベースポリシーおよびグルー プのオーバーライドのために割り当てることができる、オーバーライドされたルールアクションのシー ケンスを示しています。ルールアクションは、ベースポリシー構成またはユーザーグループのオーバー ライドから取得できます。ユーザーグループのオーバーライドは、この 2 つの間の優先順位を取得し ます。優先順位は、ルールグループに割り当てられた、オーバーライドされた最終的なアクションを 参照します。
- [ルールカウント(RuleCount)]列ヘッダーの下にあるルールカウント(数)をクリックして、ルール グループの一部であるルールの概要を表示します。
- ステップ **7** 推奨事項:シスコが推奨するルールを生成して適用する場合は、[推奨事項(Recommendations)]レイヤを クリックします。推奨事項は、ホストのデータベースを使用して、既知の脆弱性に基づいてルールを有効 または無効にします。
- ステップ **8** ルールのオーバーライド:[ルールのオーバーライド(RuleOverrides)]レイヤをクリックして、アラート、 ブロック、無効、オーバーライド済み、書き換え、パス、ドロップ、または拒否に設定されているルール を表示する、いずれかのプリセットを選択します。
	- [設定者 (Set By) 1列には、状態(ベースポリシー)ごとのデフォルトのセット、またはグループの オーバーライド、ルールのオーバーライド、または推奨事項ごとに変更されたルールの状態が表示さ れます。[すべてのルール (All Rules) ] (左ペイン) の [設定者 (Set By) ] 列には、優先順位に基づい たルールアクションのオーバーライドアクションの証跡が表示されます。ルールアクションの優先順 位は、[ルールのオーバーライド (Rule Override) ]>[推奨事項 (Recommendations) ]>[グループのオー バーライド(Group Override)] > [ベースポリシー(Base Policy)] です。
- [ルールアクション(Rule Action)] の変更:ルールアクションを変更するには、次のいずれかを選択 します。
	- 一括編集:1つまたは複数のルールを選択し、[ルールアクション(RuleAction)]ドロップダウン リストから必要なアクションを選択し、[保存 (Save) 1をクリックします。
		- (注) ルールアクションの一括変更は、最初の 500 個のルールでのみサポートされます。
	- 単一ルールの編集:[ルールアクション(Rule Action)] 列のドロップダウンリストからルールア クションを選択します。
- ルールアクションは次のとおりです。
	- [ブロック (Block) ]: イベントを生成し、現在の一致するパケットと、この接続内の後続のすべ てのパケットをブロックします。
	- [アラート(Alert)]:一致するパケットのイベントのみを生成し、パケットまたは接続をドロッ プしません。
	- [無効(Disabled)]:このルールとトラフィックを照合しません。イベントは生成されません。
	- [デフォルトに戻す(Revert to default)]:システムのデフォルトアクションに戻します。
	- [成功(Pass)]:イベントは生成されず、後続の Snort ルールによる以降の評価なしでパケットが 通過できます。
		- [成功(Pass)] アクションは、カスタムルールでのみ使用でき、システム提供のルー ルでは使用できません。 (注)
	- [ドロップ(Drop)]:イベントを生成し、一致するパケットをドロップし、この接続でそれ以上 のトラフィックをブロックしません。
	- [拒否(Reject)]:イベントを生成し、一致するパケットをドロップし、この接続で後続のトラ フィックをブロックして、TCP プロトコルの場合は TCP リセットを送信元および接続ホストに送 信します。

クライアントまたはサーバーに関連するさまざまなファイアウォールモードおよびIPアドレスま たは送信元または宛先での拒否の動作:Snort は、ルーティングされた、インライン、およびブ リッジされたインターフェイスの場合、クライアントとサーバーの両方に RST パケットを送信し ます。Snort は 2 つの RST パケットを送信します。クライアント方向の RST パケットでは、送信 元がサーバーの IP に設定され、宛先がクライアントの IP に設定されます。サーバー方向の RST パケットでは、送信元がクライアントの IP に設定され、宛先がサーバーの IP に設定されます。

• [書き換え (Rewrite) ]: ルールの置き換えオプションに基づいて、イベントを生成し、パケット の内容を上書きします。

IPS ルールアクションのロギングについては、「ルールアクションのロギング (9 ページ)」を参照 して ください。

[対応(React)] ルールがある場合は、アラートアクションに変換されます。

ステップ **9** ポリシーに対する現在の変更の全体像を表示するには、[概要(Summary)] レイヤをクリックします。[ポ リシーの概要(policy summary)] ページには次の情報が表示されます。

• ポリシーのルール分布、つまり、アクティブなルール、無効なルールなど。

- ポリシーをエクスポートし、侵入ポリシーのレポートを生成するオプション。
- ベースポリシーの詳細。
- 推奨事項を生成するオプション。
- オーバーライドしたグループのリストを表示するグループオーバーライド。
- オーバーライドしたルールのリストを表示するルールオーバーライド。
- [概要(Summary)]レイヤで、[?]アイコンをクリックして、Snortレイヤリングの概念を説明するSnort ヘルパーガイドのポップアップウィンドウを開きます。

ベースポリシーを変更するには、侵入ポリシーのベースポリシーの変更 (9 ページ) を参照してくださ い。

**[**オブジェクト(**Objects**)**]** > **[**侵入ルール(**Intrusion Rules**)**]**に移動し、[Snort 3すべてのルール (Snort 3 All Rules)] タブをクリックして、すべての侵入ルールグループをトラバースできま す。親ルールグループには、関連する子グループとルール数がリストされます。 (注)

#### 次のタスク

設定変更を展開します。[設定変更の展開](snort3-configuration-guide-v74_chapter2.pdf#nameddest=unique_39)を参照してください。

### ルールグループのレポート

ルールグループは、生成された侵入イベントに反映され、MITRE の戦術と手法も呼び出され ます。MITRE の戦術と手法の列と、侵入イベントの非 MITRE ルールグループの列がありま す。侵入イベントにアクセスするには、Management Center で **[**分析(**Analysis**)**]** > **[**侵入 (**Intrusion**)**]** > **[**イベント(**Events**)**]** に移動し、[イベントのテーブルビュー(Table View of Events)]タブをクリックします。[統合されたイベント(UnifiedEvents)]ビューアに侵入イベ ントフィールドを表示することもできます。[分析(Analysis)] タブで、[統合されたイベント (Unified Events)] をクリックします。

[侵入イベント(Intrusion Events)] ページに、ルールグループのレポート用に次のフィールド が追加されます。以下の列を明示的に有効にする必要があることに注意してください。

- MITRE ATT&CK
- ルールグループ

これらのフィールドの詳細については、『CiscoSecureFirewall Management Center Administration Guide, 7.3』の「Intrusion Event Fields」セクションを参照してください。

### ルールアクションのロギング

Management Center 7.2.0 以降、[侵入イベント(Intrusion Events)] ページの [インライン結果 (Inline Result)] 列のイベントには、ルールに適用された IPS アクションと同じ名前が表示さ れるため、ルールに一致するトラフィックに適用されたアクションを確認できます。

IPS アクションについて、次の表に、[侵入イベント(Intrusion Events)] ページの [インライン 結果 (Inline Result) ]列と、[統合されたイベント (Unified Events) ]ページの[侵入イベントタ イプ(Intrusion Event Type)] の [アクション(Action)] 列に表示されるイベントを示します。

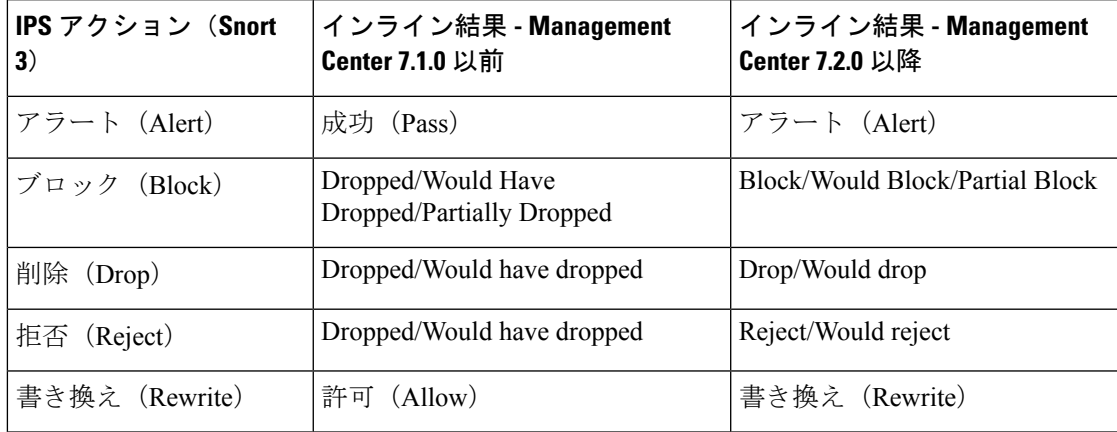

### Ú

- 重要
	- [置換(Replace)]オプションのないルールの場合、書き換えアクションは「**WouldRewrite**」 と表示されます。
		- •また、[置換 (Replace) ] オプションが指定されているが、IPS ポリシーが検出モードであ るか、デバイスがインライン TAP/パッシブモードである場合に、書き換えアクションは 「**Would Rewrite**」と表示されます。

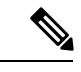

後方互換性の場合(ManagementCenter 7.2.0がThreat Defense 7.1.0デバイスを管理している)、 言及されているイベントは、[成功 (Pass) ] がイベントの [アラート (Alert) ] として表示され るアラート IPS アクションにのみ適用されます。他のすべてのアクションについては、 Management Center 7.1.0 のイベントが適用されます。 (注)

## 侵入ポリシーのベースポリシーの変更

別のシステム提供のポリシーまたはカスタム ポリシーを基本ポリシーとして使用できます。

最大 5 つのカスタム ポリシーをチェーンすることができます。5 つのうちの 4 つのポリシーで 事前に作成されたポリシーが基本ポリシーとして使用され、5つ目のポリシーでシステムによっ て提供されたポリシーをベースとして使用する必要があります。

- ステップ **1 [**ポリシー(**Policies**)**]** > **[**侵入(**Intrusion**)**]** を選択します。
- **ステップ2** 設定する侵入ポリシーの横にある [編集 (Edit) ] (●) をクリックします。
- ステップ **3** [ベースポリシー(Base Policy)] ドロップダウンリストからポリシーを選択します。
- ステップ4 [保存 (Save) 1をクリックします。

#### 次のタスク

設定変更を展開します。[設定変更の展開](snort3-configuration-guide-v74_chapter2.pdf#nameddest=unique_39)を参照してください。

## 侵入ポリシーの管理

[侵入ポリシー(Intrusion Policy)] ページ(**[**ポリシー(**Policies**)**]** > **[**侵入(**Intrusion**)**]**)で は、現在のカスタム侵入ポリシーとともに次の情報を表示できます。

- トラフィックの検査に侵入ポリシーを使用しているアクセス コントロール ポリシーとデ バイスの数
- マルチドメイン展開では、ポリシーが作成されたドメイン

マルチドメイン展開では、編集できる現在のドメインで作成されたポリシーが表示されます。 また、編集できない先祖ドメインで作成されたポリシーも表示されます。下位のドメインで作 成されたポリシーを表示および編集するには、そのドメインに切り替えます。

ステップ **1 [**ポリシー(**Policies**)**]** > **[**侵入(**Intrusion**)**]** を選択します。

### ステップ **2** 侵入ポリシーを管理します。

- 作成:[ポリシーの作成(Create Policy)] をクリックします。カスタム Snort 3 侵入ポリシーの作成 (3 ページ)を参照してください。
- 削除:削除するポリシーの横にある をクリックします。別のユーザが保存していないポリシーの変更 がある場合は、システムによって確認と通知のプロンプトが表示されます。[OK]をクリックして確認 します。

コントロールが淡色表示されている場合、設定は先祖ドメインに属しており、設定を変更する権限が ありません。

- 侵入ポリシーの詳細の編集:編集するポリシーの横にある をクリックします。侵入ポリシーの [名前 (Name)]、[検査モード(Inspection Mode)]、および [ベースポリシー(Base Policy)] を編集できま す。
- 侵入ポリシー設定の編集:[Snort 3 バージョン(Snort 3 Version)] をクリックします。Snort 3 侵入ポリ シーの編集 (3ページ) を参照してください。
- エクスポート:侵入ポリシーをエクスポートして別の Management Center にインポートする場合は、 [エクスポート(Export)] をクリックします。最新バージョンの『*Cisco Secure Firewall Management Center Configuration Guide*』の「*Exporting Configurations*」トピックを参照してください。
- 展開:**[**展開(**Deploy**)**]** > **[**展開(**Deployment**)**]**を選択します。[設定変更の展開](snort3-configuration-guide-v74_chapter2.pdf#nameddest=unique_39)を参照してください。
- レポート:[レポート(Report)]をクリックします。最新バージョンの『*Cisco SecureFirewallManagement Center Configuration Guide*』の「*Generating Current Policy Reports*」トピックを参照してください。ポリ シーバージョンごとに 1 つずつ、2 つのレポートを生成します。

# 侵入防御を実行するためのアクセスコントロールルール 設定

アクセス コントロール ポリシーは、複数のアクセス コントロール ルールを侵入ポリシーに関 連付けることができます。侵入インスペクションを許可アクセス コントロール ルールまたは インタラクティブ ブロック アクセス コントロール ルールに設定でき、これによって、トラ フィックが最終宛先に到達する前に、異なる侵入インスペクションプロファイルをネットワー ク上のさまざまなタイプのトラフィックと照合できます。

システムは侵入ポリシーを使用してトラフィックを評価するたびに、関連する変数セット使用 します。セット内の変数は、侵入ルールで一般的に使用される値を表し、送信元および宛先の IPアドレスおよびポートを識別します。侵入ポリシーにある変数を使用して、ルール抑制およ び動的ルール状態にある IP アドレスを表すこともできます。

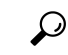

システム提供の侵入ポリシーを使用する場合であっても、正確にネットワーク環境を反映する ためにシステムの侵入変数を設定することを強く推奨します。少なくとも、デフォルトセット にあるデフォルトの変数を変更します。 ヒント

#### システムによって提供される侵入ポリシーとカスタム侵入ポリシーについて

システムには複数の侵入ポリシーが付属しています。システムによって提供される侵入ポリ シーを使用することで、Cisco Talos インテリジェンスグループ(Talos)の経験を活用できま す。これらのポリシーでは、Talos は侵入ルールとプリプロセッサルールの状態を設定し、詳 細設定の初期設定も提供します。システムによって提供されるポリシーをそのまま使用する か、またはカスタムポリシーのベースとして使用できます。カスタムポリシーを作成すれば、 環境内のシステムのパフォーマンスを向上させ、ネットワーク上で発生する悪意のあるトラ フィックやポリシー違反に焦点を当てたビューを提供できます。

#### 接続イベントおよび侵入イベントのロギング

アクセス制御ルールによって呼び出された侵入ポリシーが侵入を検出すると、侵入イベントを 生成し、そのイベントをManagementCenterに保存します。また、システムはアクセス制御ルー ルのロギング設定に関係なく、侵入が発生した接続の終了も Management Center データベース に自動的にロギングします。

### アクセス コントロール ルール設定と侵入ポリシー

1 つのアクセス コントロール ポリシーで使用可能な一意の侵入ポリシーの数は、ターゲット デバイスのモデルによって異なります。より強力なデバイスは、より多数のポリシーを処理で きます。侵入ポリシーと変数セットの固有のペアはすべて、1 つのポリシーと見なされます。 異なる侵入ポリシーと変数セットのペアをそれぞれの許可ルールおよびインタラクティブ ブ ロック ルール(およびデフォルト アクション)と関連付けることができますが、ターゲット デバイスが設定されたとおりに検査を実行するのに必要なリソースが不足している場合は、ア クセス コントロール ポリシーを展開できません。

### 侵入防御を実行するアクセスコントロールルールの設定

このタスクを実行するには、管理者、アクセス管理者、またはネットワーク管理者である必要 があります。

- ステップ1 アクセス コントロール ポリシー エディタで新しいルールを作成するか、既存のルールを編集します。最 新バージョンの『*Cisco Secure Firewall Management Center Configuration Guide*』の「*Access Control Rule Components*」を参照してください。
- ステップ2 ルール アクションが [許可 (Allow) ]、[インタラクティブ ブロック (Interactive Block) ]、または [リセッ トしてインタラクティブ ブロック(Interactive Block with reset)] に設定されていることを確認します。
- ステップ3 [検査 (Inspection)] をクリックします。
- ステップ **4** システムによって提供される侵入ポリシーまたはカスタムの侵入ポリシーを選択するか、あるいはアクセ ス コントロール ルールに一致するトラフィックに対する侵入検査を無効にするには [なし (None) ] を選 択します。
- ステップ **5** 侵入ポリシーに関連付けられた変数セットを変更するには、[変数セット(Variable Set)] ドロップダウン リストから値を選択します。
- ステップ **6** [保存(Save)] をクリックしてルールを保存します。
- ステップ **7** [保存(Save)] をクリックしてポリシーを保存します。

### 次のタスク

設定変更を展開します。[設定変更の展開](snort3-configuration-guide-v74_chapter2.pdf#nameddest=unique_39)を参照してください。

翻訳について

このドキュメントは、米国シスコ発行ドキュメントの参考和訳です。リンク情報につきましては 、日本語版掲載時点で、英語版にアップデートがあり、リンク先のページが移動/変更されている 場合がありますことをご了承ください。あくまでも参考和訳となりますので、正式な内容につい ては米国サイトのドキュメントを参照ください。